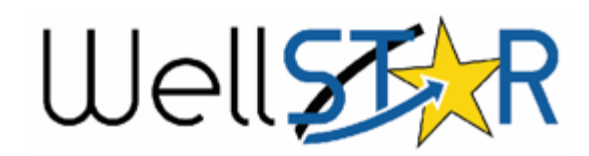

# **Transfer Management Quick Reference Guide**

- **Submit Transfer**
- **Monitor Transfer**

#### **Background Information**

- . A Transfer may be initiated by either Operator (the Acquiring or Transferring Operator), but both Operators must acknowledge the form is complete and accurate before it is submitted to theDepartment for review.
- . You can Transfer all assets associatedto a lease, or to select specific wells and/or facilities to be Transferred.
- . You can also select a bond to associateto the Transferred assets, as applicable.
- $\bullet$  Audit Trail and History of database interactions are recorded and stored inthe Events section of an Organization's summary page.

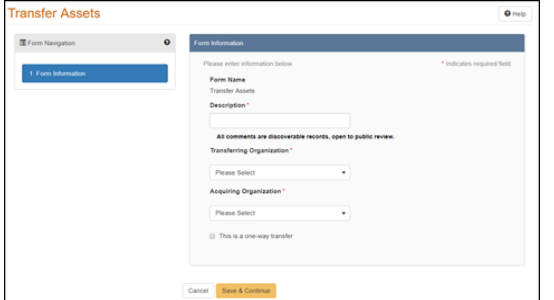

## **Create/Submit Transfer**

- 1. From Explore Data, select Transfers. Clicking the Action button, select the option to create a new Transfer.
- 2. Transfer Asset Form displays, information from hard copy is entered.
- 3. If you need to Transfer all assets associated to a lease, then;
	- a. Filter the lists of Wells and Facilities by the associated lease.
	- b. Select all assets associated to the lease and assign them to be part of the Transfer.
- 4. To Transfer wells or facilities:
	- a. Search and select the wells or facilities to be transferred andWellSTAR populates the form with the selected items.
	- b. You have the option to select a bond to associate with the wellsto be transferred by selecting Action after moving wells to the lower grid of the form.
- 5. Upload documents associated to the **Transfer**
- 6. After submitting the form, WellSTAR performs a form validation. If successful, WellSTAR creates tasks for Internal Users to **Review** theTransfer.

**NOTE:** If the form validation is unsuccessful, WellSTAR displays a message to the User to modify the submission and resubmit.

## **Monitor Transfer**

#### **The Monitor Transfer process is used when Internal Users in WellSTAR want to filter and/or export reports.**

- 1. From Explore Data, select Transfer.
- 2. In search box, enter criteria desired (Advanced filtering is available).
- 3. Click the Actions button.
- 4. Select to export in Excel or PDF format.

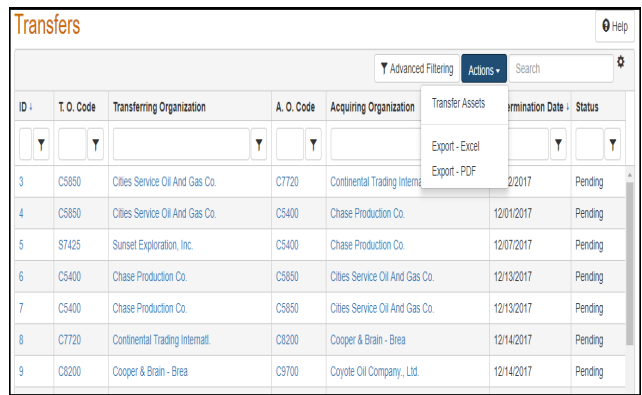

- •**WellSTAR Online Help**
- •**Training Workgroup**
- **Service Desk/ETSD Email -** •**ServiceDeskMail@conservation.ca.govPhone (916) 327-6260**

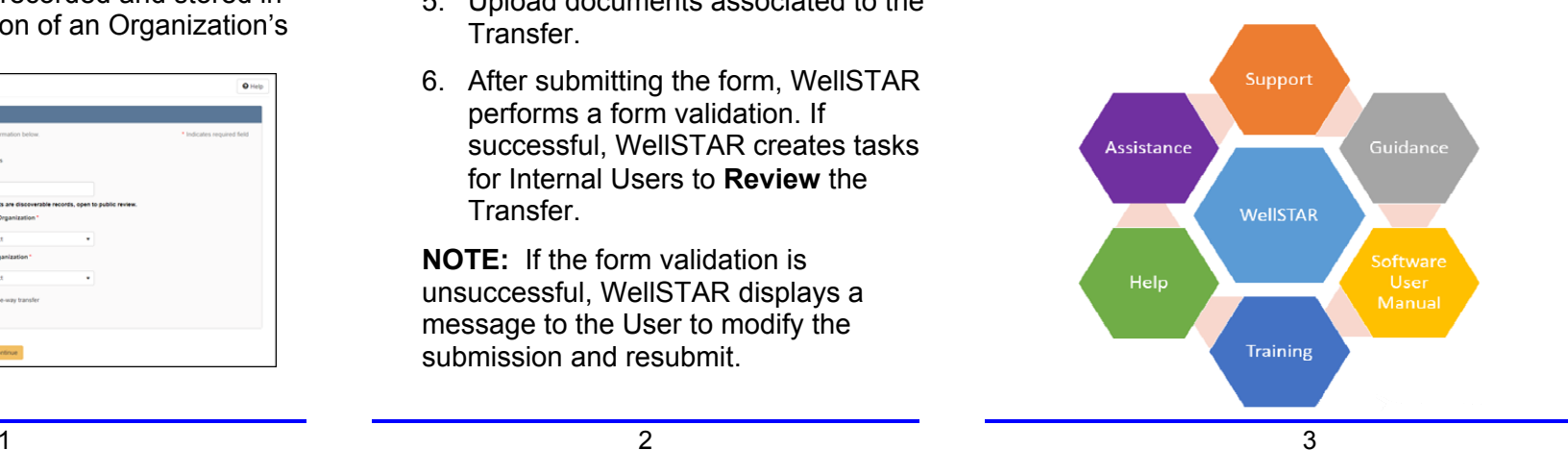